# How do I use the Date Manager to adjust dates for all items in the site?

Note: To complete these steps, you must be assigned a role having the necessary permissions within the site.

### Go to Site Info.

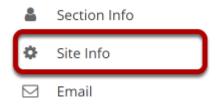

Select the **Site Info** tool from the Tool Menu of your site.

### Click on Date Manager.

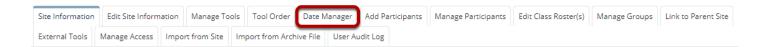

### Select the desired tool/s to expand each section and view items within that tool.

#### Edit dates in batch

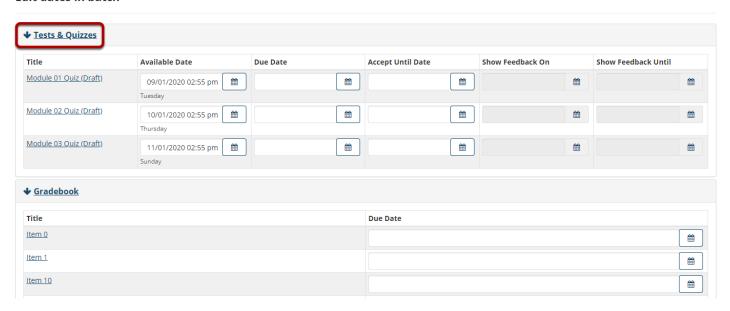

**Note:** Different tools may have different date options available depending upon the individual item settings and capabilities of the tool.

## Select the calendar icon next to each date field/s you would like to modify and enter a new date.

#### Edit dates in batch

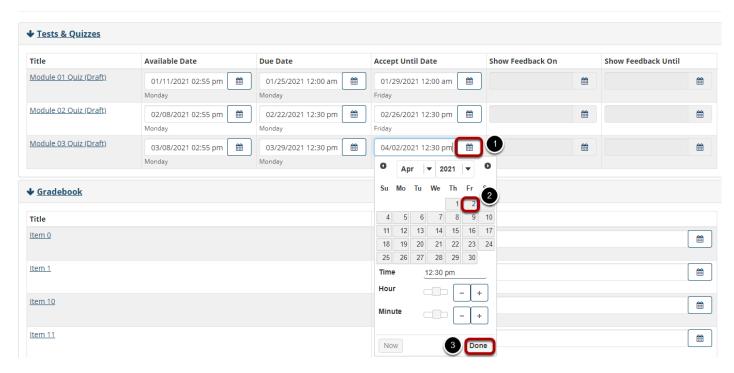

Scroll down and select the Save button to save all of the date changes on the page.

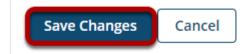

## Select the Save Changes button to confirm the changes to items listed in the confirmation dialog.

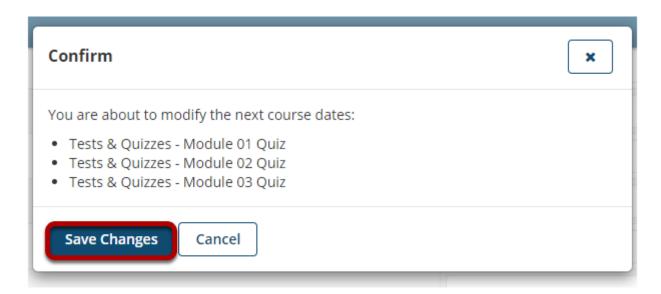

### A message will display at the top of the page indicating that the dates were updated.

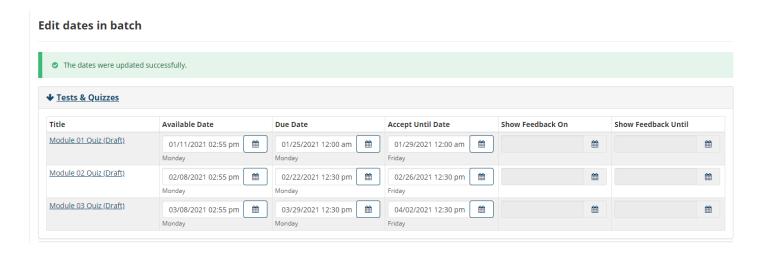